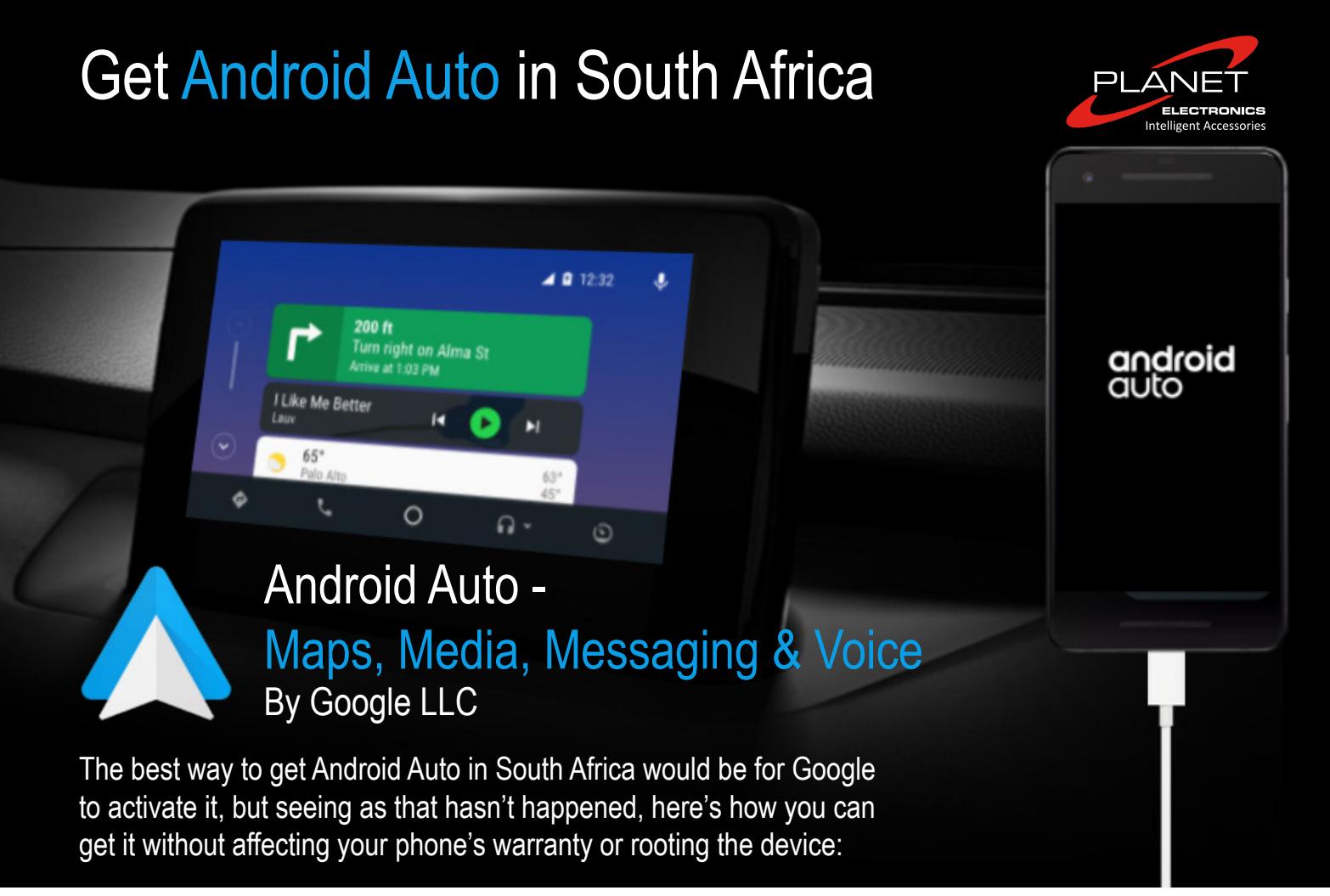

- 1.) Open your phone's web browser to <https://www.apkmirror.com/apk/google-inc/android-auto/>
- 2.) Find the newest version of Android Auto and select "Download APK".
	- The button you're looking for says "Verified safe to install".
- 3.) The application install file will download.
- 4.) You will need to open the file and install.
- 5.) Some phones may not run an application that hasn't come from the Google Play Store and you'll need to go through the settings in your phone and allow application installations from Unknown Sources.
- 6.) The application will install and then it's time to set up.
- 7.) A quick note that you should revisit APKMirror once a month to ensure your app is up-to-date.

## **Setting up Android Auto**

Check if your vehicle is equipped with Android Auto compatible. [\(https://www.android.com/auto/\)](https://www.android.com/auto/) If so, simply plug the phone into the car and Android Auto will automatically start. You can then follow the prompts and you're ready to go.

If your car is older, you can just unlock your phone and immediately run the Android Auto application. You'll be greeted by a minimalist screen with big buttons and you have shortcuts for Google Maps, calls and music streaming services.

That's it, that's all it takes to get Android Auto in South Africa.

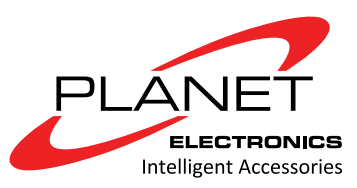

technical@planetworld.co.za